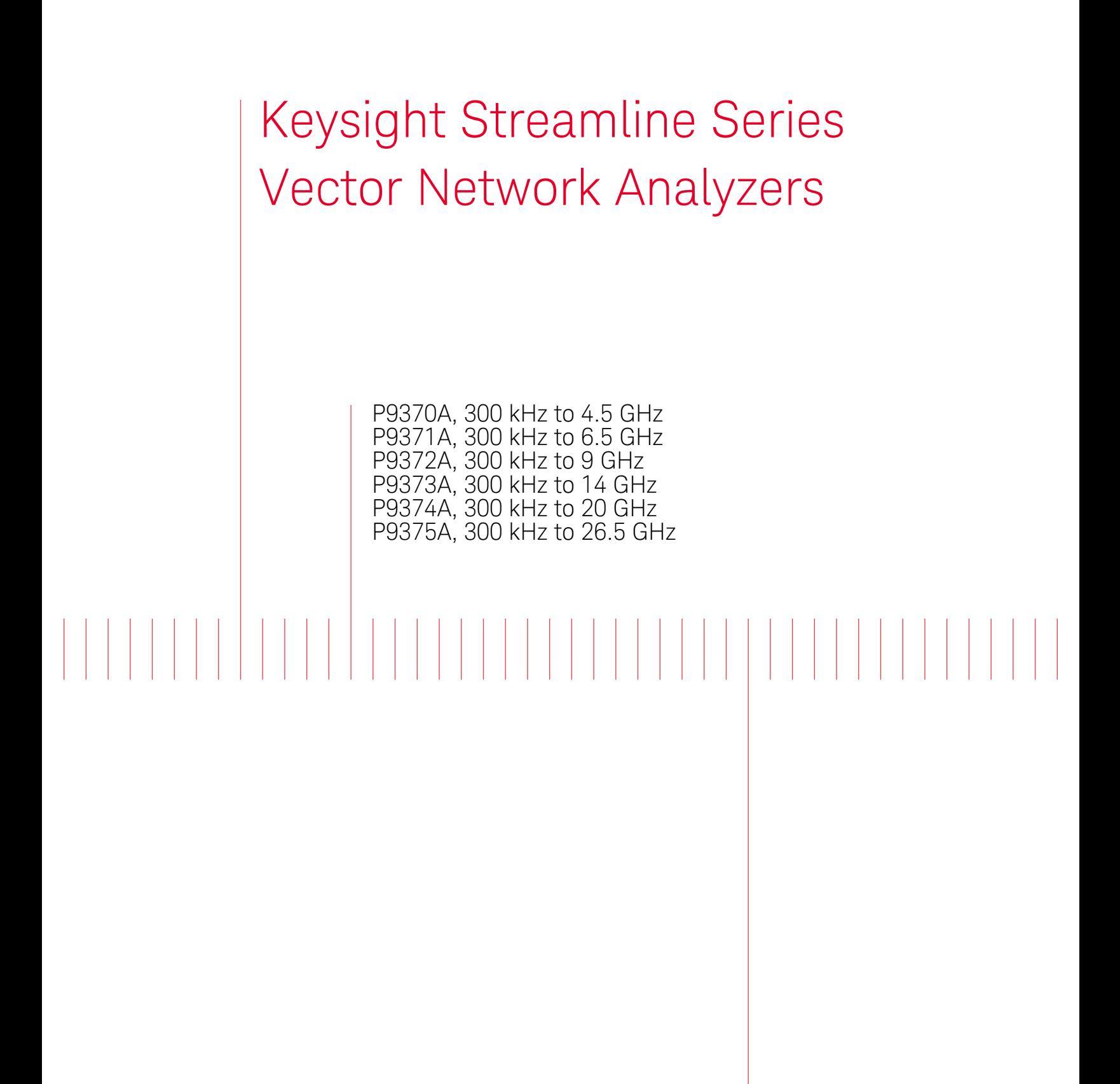

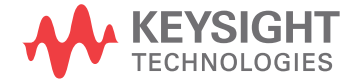

Startup Guide

# Notices

© Keysight Technologies, Inc. 2014-2020

No part of this manual may be reproduced in any form or by any means (including electronic storage and retrieval or translation into a foreign language) without prior agreement and written consent from Keysight Technologies, Inc. as governed by United States and international copyright laws.

#### Trademark Acknowledgments

#### Manual Part Number

P9370-90001

#### **Edition**

Edition 1, September 2020

Printed in USA/Malaysia

Published by: Keysight Technologies 1400 Fountaingrove Parkway Santa Rosa, CA 95403

#### Warranty

THE MATERIAL CONTAINED IN THIS DOCUMENT IS PROVIDED "AS IS," AND IS SUBJECT TO BEING CHANGED, WITHOUT NOTICE, IN FUTURE EDITIONS. FURTHER, TO THE MAXIMUM EXTENT PERMITTED BY APPLICABLE LAW, KEYSIGHT DISCLAIMS ALL WARRANTIES, EITHER EXPRESS OR IMPLIED WITH REGARD TO THIS MANUAL AND ANY INFORMATION CONTAINED HEREIN, INCLUDING BUT NOT LIMITED TO THE IMPLIED WARRANTIES OF MERCHANTABILITY AND FITNESS FOR A PARTICULAR PURPOSE. KEYSIGHT SHALL NOT BE LIABLE FOR ERRORS OR FOR INCIDENTAL OR CONSEQUENTIAL DAMAGES IN CONNECTION WITH THE FURNISHING, USE, OR PERFORMANCE OF THIS DOCUMENT OR ANY INFORMATION CONTAINED HEREIN. SHOULD KEYSIGHT AND THE USER HAVE A SEPARATE WRITTEN AGREEMENT WITH WARRANTY TERMS COVERING THE MATERIAL IN THIS

DOCUMENT THAT CONFLICT WITH THESE TERMS, THE WARRANTY TERMS IN THE SEPARATE AGREEMENT WILL CONTROL.

#### Technology Licenses

The hardware and/or software described in this document are furnished under a license and may be used or copied only in accordance with the terms of such license.

#### U.S. Government Rights

The Software is "commercial computer software," as defined by Federal Acquisition Regulation ("FAR") 2.101. Pursuant to FAR 12.212 and 27.405-3 and Department of Defense FAR Supplement ("DFARS") 227.7202, the U.S. government acquires commercial computer software under the same terms by which the software is customarily provided to the public. Accordingly, Keysight provides the Software to U.S. government customers under its standard commercial license, which is embodied in its End User License Agreement (EULA), a copy of which can be found at

#### http://www.keysight.com/find/sweula

The license set forth in the EULA represents the exclusive authority by which the U.S. government may use, modify, distribute, or disclose the Software. The EULA and the license set forth therein, does not require or permit, among other things, that Keysight: (1) Furnish technical information related to commercial computer software or commercial computer software documentation that is not customarily provided to the public; or (2) Relinquish to, or otherwise provide, the government rights in excess of these rights customarily provided to the public to use, modify, reproduce, release, perform, display, or disclose commercial computer software or commercial computer software documentation. No additional

government requirements beyond those set forth in the EULA shall apply, except to the extent that those terms, rights, or licenses are explicitly required from all providers of commercial computer software pursuant to the FAR and the DFARS and are set forth specifically in writing elsewhere in the EULA. Keysight shall be under no obligation to update, revise or otherwise modify the Software. With respect to any technical data as defined by FAR 2.101, pursuant to FAR 12.211 and 27.404.2 and DFARS 227.7102, the U.S. government acquires no greater than Limited Rights as defined in FAR 27.401 or DFAR 227.7103-5 (c), as applicable in any technical data.

# Safety Notices

#### **CAUTION**

A CAUTION notice denotes a hazard. It calls attention to an operating procedure, practice, or the like that, if not correctly performed or adhered to, could result in damage to the product or loss of important data. Do not proceed beyond a CAUTION notice until the indicated conditions are fully understood and met.

#### **WARNING**

A WARNING notice denotes a hazard. It calls attention to an operating procedure, practice, or the like that, if not correctly performed or adhered to, could result in personal injury or death. Do not proceed beyond a WARNING notice until the indicated conditions are fully understood and met.

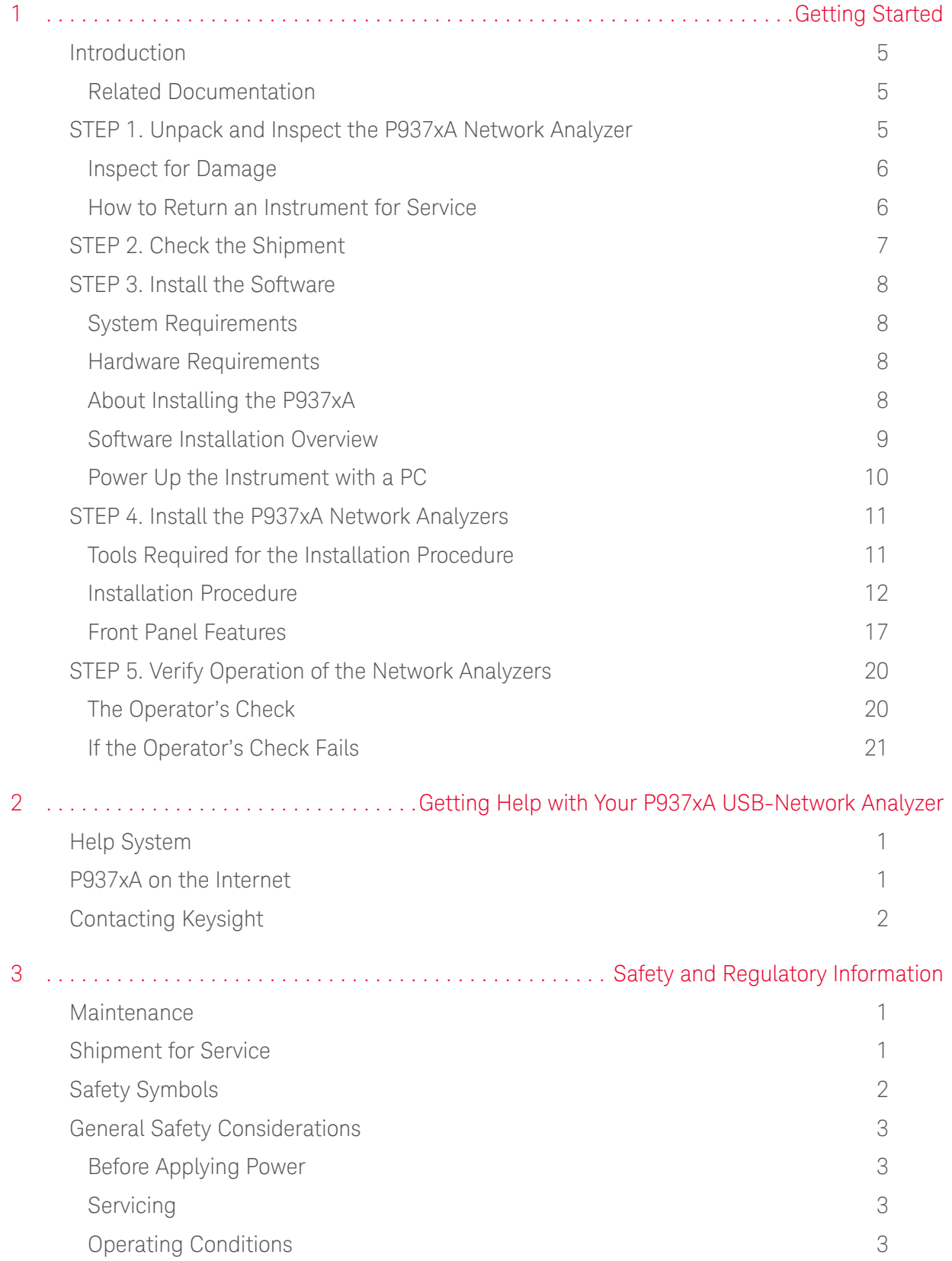

#### Contents

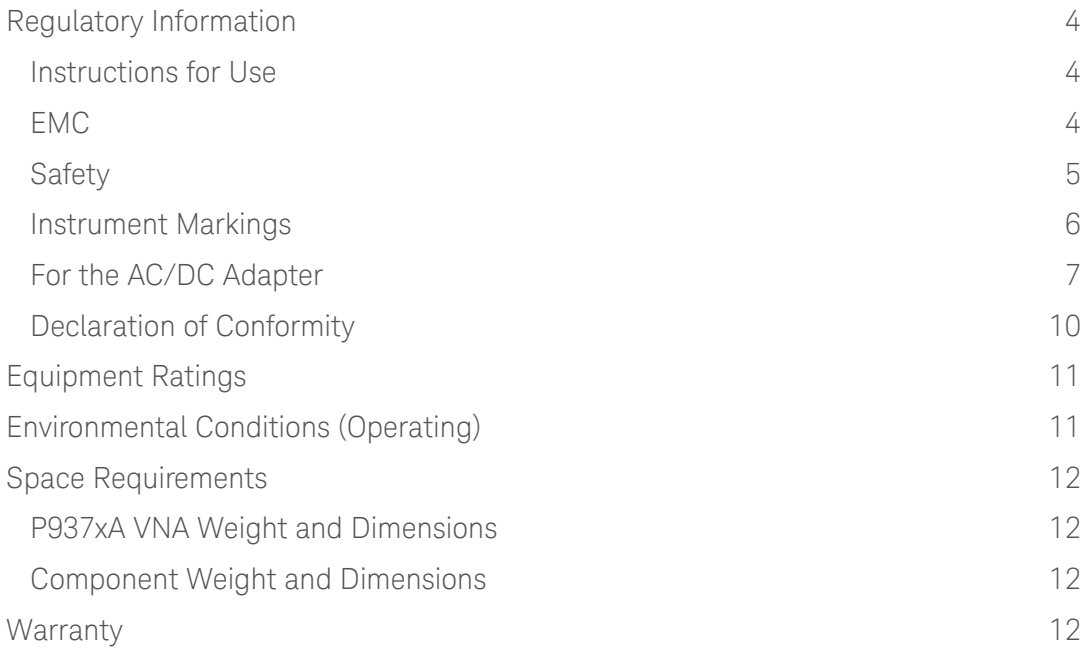

Keysight Streamline Vector Network Analyzers P937xA

Startup Guide

# <span id="page-4-0"></span>1 Getting Started

# <span id="page-4-1"></span>Introduction

The scope of this Startup Guide is to detail the processes of receiving and installing the Keysight Streamline Series P937xA vector network analyzer (VNA) and cables that compose the P937xA VNA. Additionally, installing the required software and verifying P937xA vector network analyzer operation is documented. If you have any questions after reviewing this information, please contact your local Keysight Technologies Inc. representative or contact us through our support Website at http://www.keysight.com/technicalsupport/main.

### <span id="page-4-2"></span>Related Documentation

You can find all P937xA network analyzer documentation and other resources at https://www.keysight.com/find/usb-vna or at the respective product pages on www.keysight.com (go to Resource Center > Manuals).

# <span id="page-4-3"></span>STEP 1. Unpack and Inspect the P937xA Network Analyzer

#### **CAUTION**

#### Most causes of instrument failure can be avoided if you will apply the information in this section. PLEASE READ!

Electrostatic discharge (ESD) can damage or destroy electronic components. Use a static-safe work station to perform all work on electronic assemblies. [Figure 1-1 on page 6](#page-5-2) shows a static-safe work station using two types of ESD protection: conductive table-mat and wrist-strap combination, and conductive floor-mat and heel-strap combination. Both types, when used together, provide a significant level of ESD protection. Of the two, only the table-mat and wrist-strap combination provides adequate ESD protection when used alone. To ensure user safety, the static-safe accessories must provide at least 1 meg-ohm of isolation from ground.

### **WARNING**

Do NOT use these techniques for a static-safe work station when working on circuitry with a voltage potential greater than 500 volts.

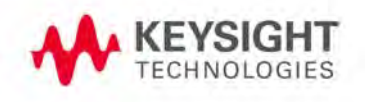

Getting Started STEP 1. Unpack and Inspect the P937xA Network Analyzer

<span id="page-5-2"></span>Figure 1-1 ESD protection setup

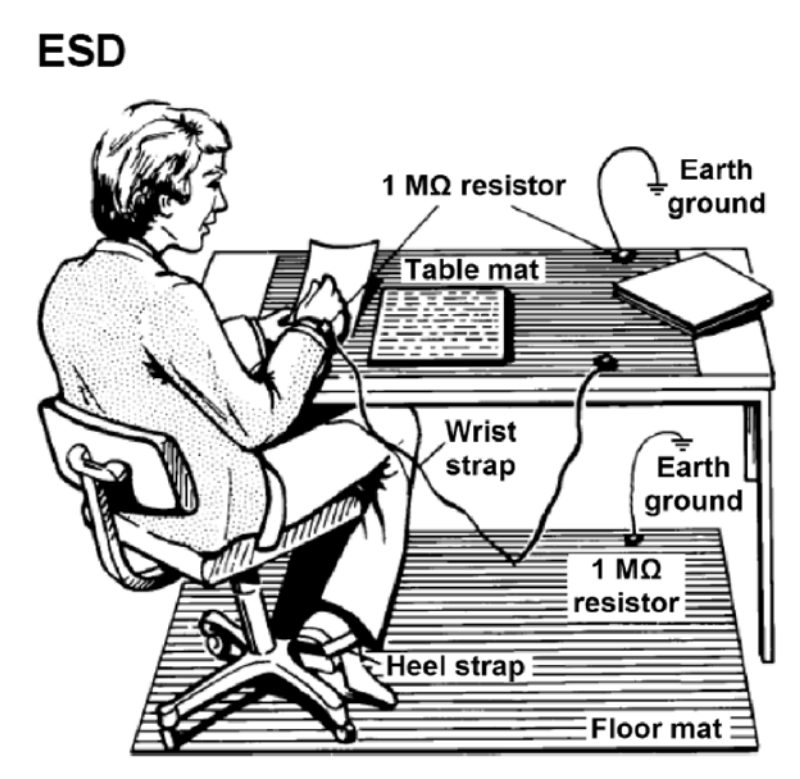

M9370 001 101

Unpack the P937xA network analyzer from the shipping containers. Keep the black plastic port protectors and the shipping containers for possible reuse.

#### <span id="page-5-0"></span>Inspect for Damage

After unpacking a network analyzer, inspect it for any shipping damage. Report any damage to the shipping agent immediately, as such damage is not covered by the warranty.

### <span id="page-5-3"></span>**CAUTION**

#### To avoid damage when handling the network analyzers, do not touch exposed connector pins.

#### <span id="page-5-1"></span>How to Return an Instrument for Service

Should it become necessary to return a network analyzer for repair or service, follow the steps below:

- **1.** Review the warranty information shipped with your product.
- **2.** Contact Keysight to obtain a Return Material Authorization (RMA) and return address. For assistance finding Keysight contact information, go to www.keysight.com/find/assist (worldwide contact information for repair and service).

Getting Started STEP 2. Check the Shipment

- **3.** Write the following information on a tag and attach it to the network analyzer:
	- **—** Name and address of owner. A P.O. box is not acceptable as a return address.
	- **—** Network analyzer serial numbers. The serial number and host ID labels are located on the bottom of the panel of the P937xA. The serial number can also be read from the Soft Front Panel (SFP) interface, after the hardware is installed.
	- **—** Description of the service required or the failure.
- **4.** On the shipping label, write ATTENTION REPAIR DEPARTMENT and the RMA number.
- **5.** Ship the analyzer using the original packaging materials. Shipping the analyzer in anything other than the original packaging may result in non-warranted damage.

In your correspondence, refer to the network analyzer by serial number and by model number.

# <span id="page-6-0"></span>STEP 2. Check the Shipment

**NOTE** 

Use the Contents List in the shipping container and [Table 1-1](#page-6-1) to verify the completeness of your shipment. If not complete, refer to ["Contacting Keysight"](#page-23-0)  [on page 2](#page-23-0).

#### <span id="page-6-1"></span>Table 1-1 P9375A-Kit Contents

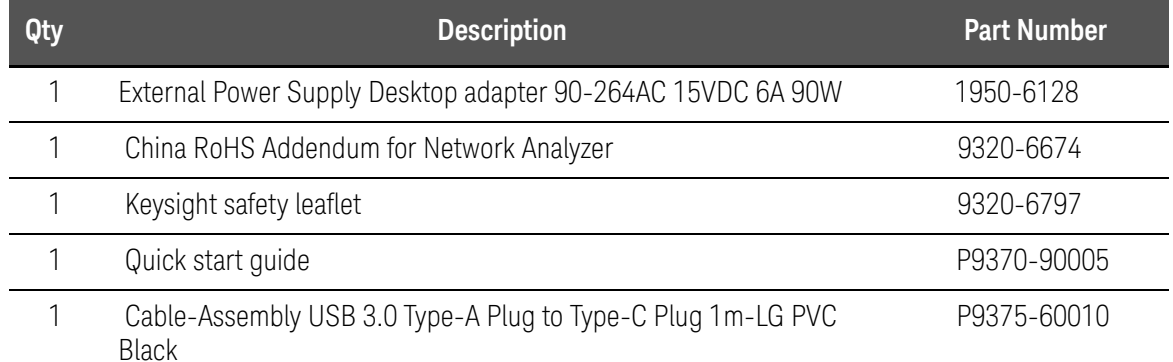

Getting Started STEP 3. Install the Software

# <span id="page-7-4"></span><span id="page-7-0"></span>STEP 3. Install the Software

# <span id="page-7-1"></span>System Requirements

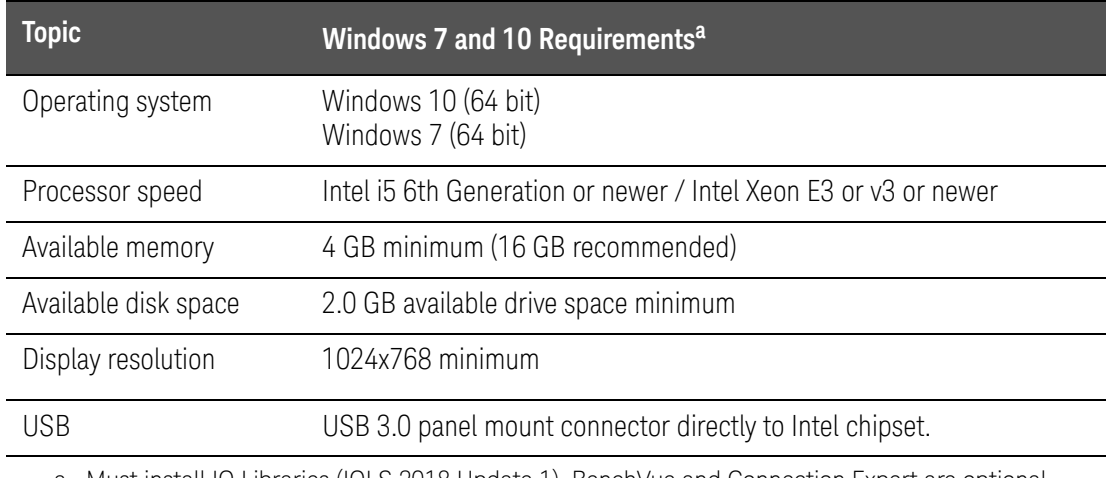

a. Must install IO Libraries (IOLS 2018 Update 1). BenchVue and Connection Expert are optional downloads.

# <span id="page-7-2"></span>Hardware Requirements

<span id="page-7-5"></span>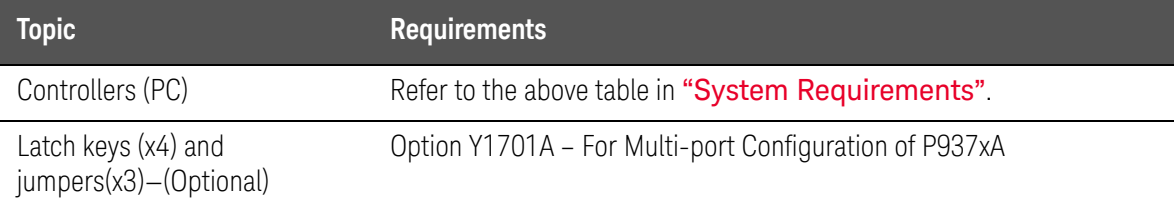

# <span id="page-7-3"></span>About Installing the P937xA

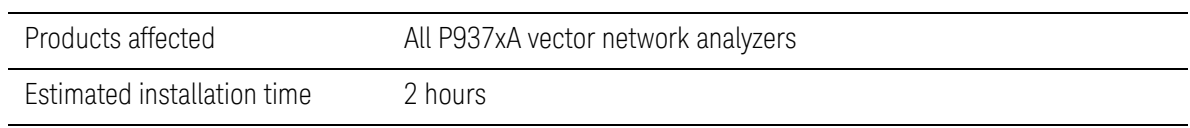

Getting Started STEP 3. Install the Software

#### <span id="page-8-1"></span><span id="page-8-0"></span>Software Installation Overview

The software installation includes the following items:

 $-$  Keysight IO Libraries Suite (IOLS 2018 Update 1 or greater<sup>1</sup>), which includes the Keysight Connection Expert. Download the latest version at www.keysight.com/find/iosuite.

#### **NOTE**

#### Ensure that Keysight IO Libraries Suite IOLS 2018 Update 1 or greater is loaded into your PC controller, **before** you connect and power up  $-$ the P937xA.

— Network analyzer instrument software, which includes the soft front panel (SFP) software, device drivers (IVI-C and IVI-COM, and LabVIEW G), and documentation for the P937xA Vector Network Analyzers. Download the latest version at http://www.keysight.com/technicalsupport/main. Enter the model for your instrument and click **Find**.

#### Software Installation Procedure

#### **NOTE**

**IMPORTANT!** Ensure your P937xA is powered down and **not** connected to your PC and ensure that your PC is connected to the internet.

- **1.** Install the Keysight IO Libraries Suite (IOLS 2018 Update 1 or greater) by downloading it from www.keysight.com/find/iosuite. Follow the installer prompts to install the IO libraries.
- **2.** Install the network analyzer software by downloading it from http://www.keysight.com/technicalsupport/main. Enter the model for your instrument and click **Find**. Follow the installer prompts.
- **3.** Complete the installation:
	- **a.** After the InstallShield Wizard has completed, click **Finish**.
	- **b.** Shut down the remote controller PC, using **Start** > **Shut down**.
	- **c.** Power down the P937xA.
	- **d.** Use the power button to power up the P937xA.

<sup>1.</sup> IO Libraries version 2018 update 1, version 18.1.23205.4 or greater. BenchVue and Connection Expert are optional downloads.

Getting Started STEP 3. Install the Software

**e.** Power up the remote controller PC.

<span id="page-9-0"></span>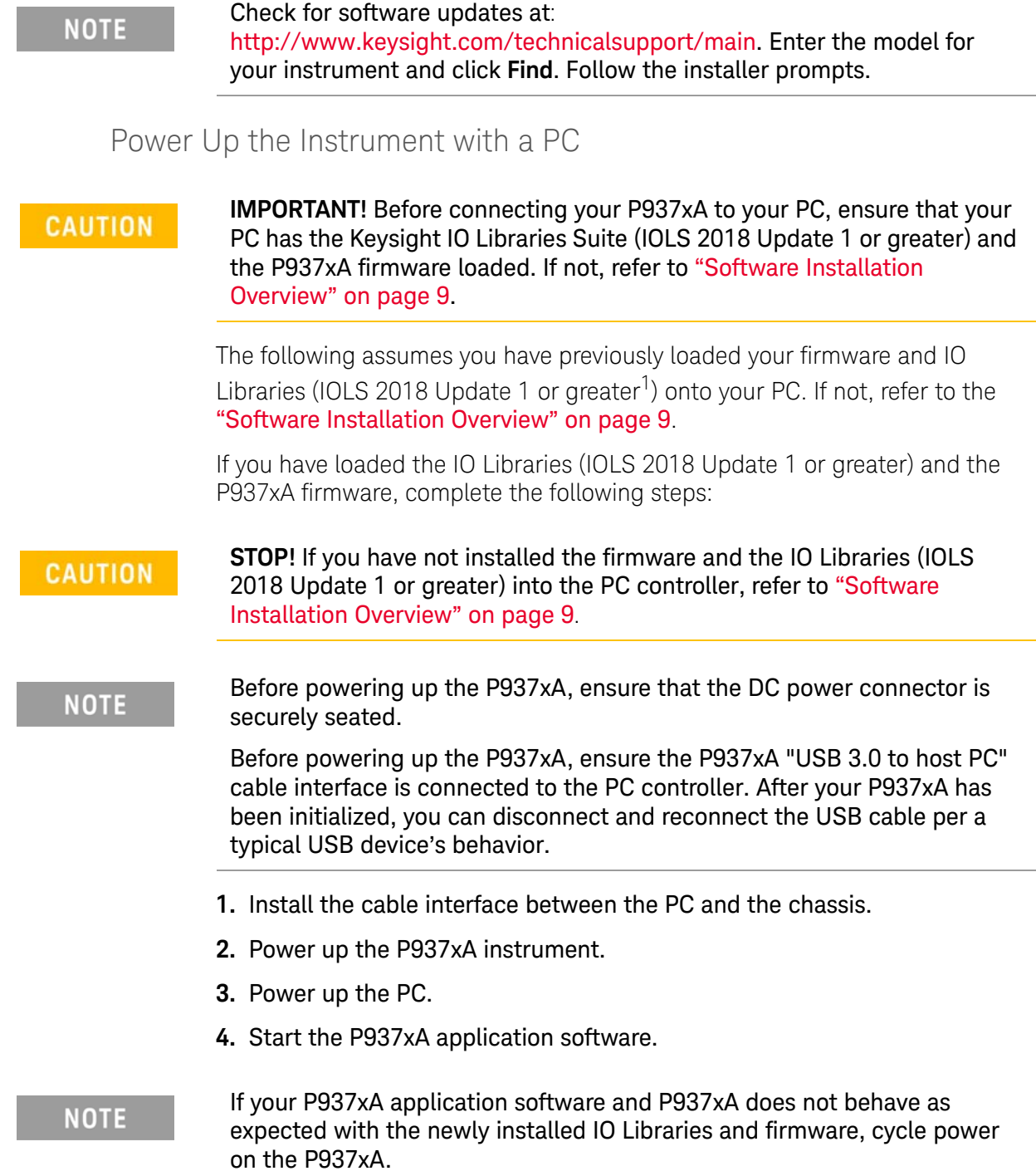

<sup>1.</sup> IO Libraries version 2018 update 1, version 18.1.23205.4 or greater. BenchVue and Connection Expert are optional downloads.

# <span id="page-10-0"></span>STEP 4. Install the P937xA Network Analyzers

#### **NOTE**

#### **IMPORTANT!**

Please review all safety information located in [Chapter 3](#page-24-0) before proceeding with installing and using the network analyzer.

<span id="page-10-2"></span>Figure 1-2 P937xA chassis air flow

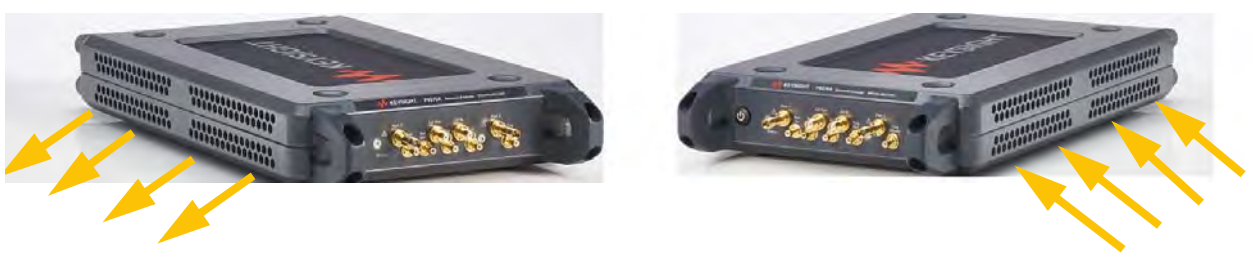

Fan Exhaust Side Fan Intake Side

The P937xA VNA has the right side of the instrument dedicated to air intake and the left side dedicated to air exhaust.

<span id="page-10-1"></span>Tools Required for the Installation Procedure

- Socket adapter (part number 5023-1450) not supplied.
- Torque driver (for use with socket adapter), set to 8 lbf-in (0.91 N.m) not supplied.
- Cable removal tool (part number 5002-3361) not supplied.
- T10 torque driver, set to 9 lbf-in (1.02 N.m) not supplied.

#### <span id="page-11-0"></span>Installation Procedure

#### **CAUTION**

**NOTE** 

Position the P937xA to provide ample space between the chassis fan intake and exhaust vents. Blockage by walls or obstructions affects the air flow needed for cooling. (Refer to [Figure 1-2 on page 11](#page-10-2) and to the P937xA chassis ["Space Requirements" on page 12](#page-35-0) for more information about cooling.)

#### **IMPORTANT!**

If you are using a multiport (stacked) configuration ensure you have the correct primary P937xA assigned. Refer to, https://www.keysight.com/find/usb-vna (i.e., click on your USB-VNA model > Resource Center > Manuals > **USB VNA Help File** and search for the "Multiport and Multisite Configuration" topic (you will need to save the file to your desktop to view the files)). See also, **USB Chassis Soft Front Panel Help File**.

This procedure assumes you have Option Y1701A latch keys and jumpers kit. Learn more, refer to, ["Hardware Requirements" on page 8](#page-7-5).

- **1.** If using only one P937xA module, leave the 50 ohm loads attached as shown in [Figure 1-3 on page 12](#page-11-1).
- <span id="page-11-1"></span>**Figure 1-3** Single P937xA Network Analyzer Module Configuration

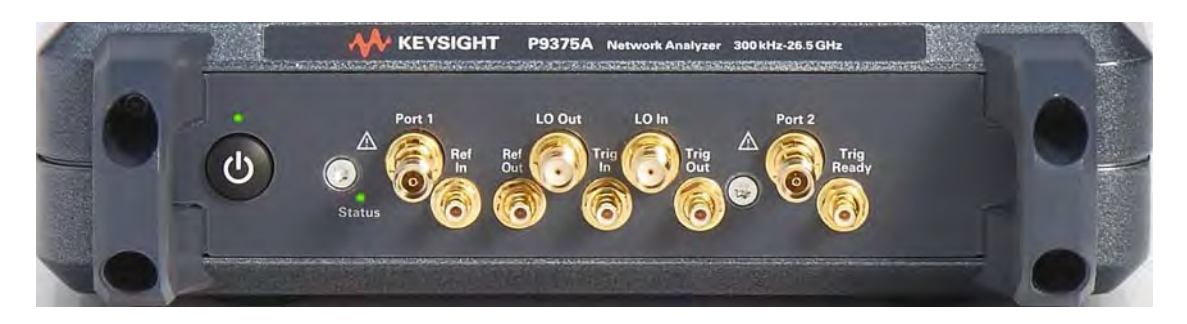

#### **NOTE**

In the following instructions, two P937xA network analyzer modules are configured. Use these instructions as a general guide if installing a different number of modules.

- **2.** As seen in [Figure 1-4 on page 13](#page-12-0), each module is shipped with two 50 ohm loads attached to each module. To enable connections between P937xAs, some of these loads must be removed. To remove the loads, use the socket adapter, seen in [Figure 1-5 on page 13,](#page-12-1) attached to the 8 lbf-in (0.91 N.m) torque driver.
	- **a.** On the first P937xA, remove the 50 ohm load from the LO Out port. Leave the load installed on the LO In port.

- **b.** On the second P937xA, remove the 50 ohm load from the LO In port. Leave the load installed on the LO Out port.
- **c.** Save the 50 ohm loads that were just removed for possible reuse in another module configuration.

<span id="page-12-0"></span>**Figure 1-4** 50 Ohm Loads Installed on the Network Analyzer Modules

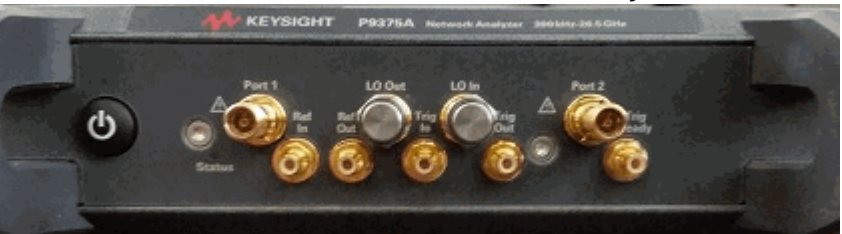

**Figure 1-5** Socket Adapter for 50 Ohm Loads (part number 5023-1450)

<span id="page-12-1"></span>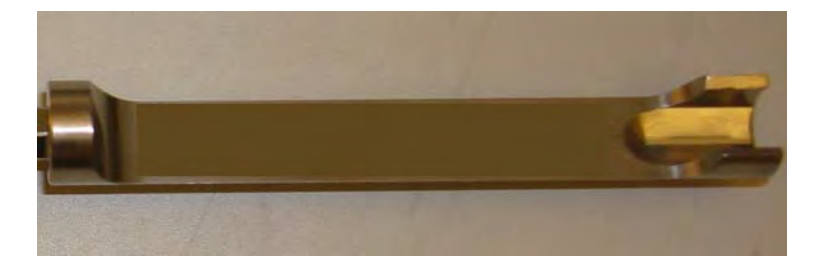

- **3.** Remove the front and rear handles off of both P937xA VNAs using a T10 torx driver. Refer to [Figure 1-6](#page-13-0) and [Figure 1-7 on page 15.](#page-14-0)
- **4.** Set the front and rear handles aside for reuse. The screws will not be reused.
- **5.** Stack the two P937xA VNAs and then:

<span id="page-12-2"></span>Refer to [Figure 1-6](#page-13-0) and [Figure 1-7 on page 15](#page-14-0) for these steps.

- **a.** Attach the left front latch to the P937xAs.
- **b.** Connect one of the front handles to the bottom P937xA, loosely attach the handle with the 0515-0375 screws (x2).
- <span id="page-12-3"></span>**c.** Repeat for top left P937xA VNA handle.
- <span id="page-12-4"></span>**d.** Repeat steps [a](#page-12-2) through [c](#page-12-3) for the right side front of the P937xA VNA.
- **e.** Repeat steps [a](#page-12-2) through [d](#page-12-4) for the rear latches and handles using latches P9375-20018 (x2) and 0515-0664 screws (x4) and
- **f.** Use a T10 torx torque driver to tighten front and rear handle screws to 9 lb-ins.

#### <span id="page-13-0"></span>**Figure 1-6** Assemble front latches and screws (0515-0375 screws (x8) P9375-20017 (x2))

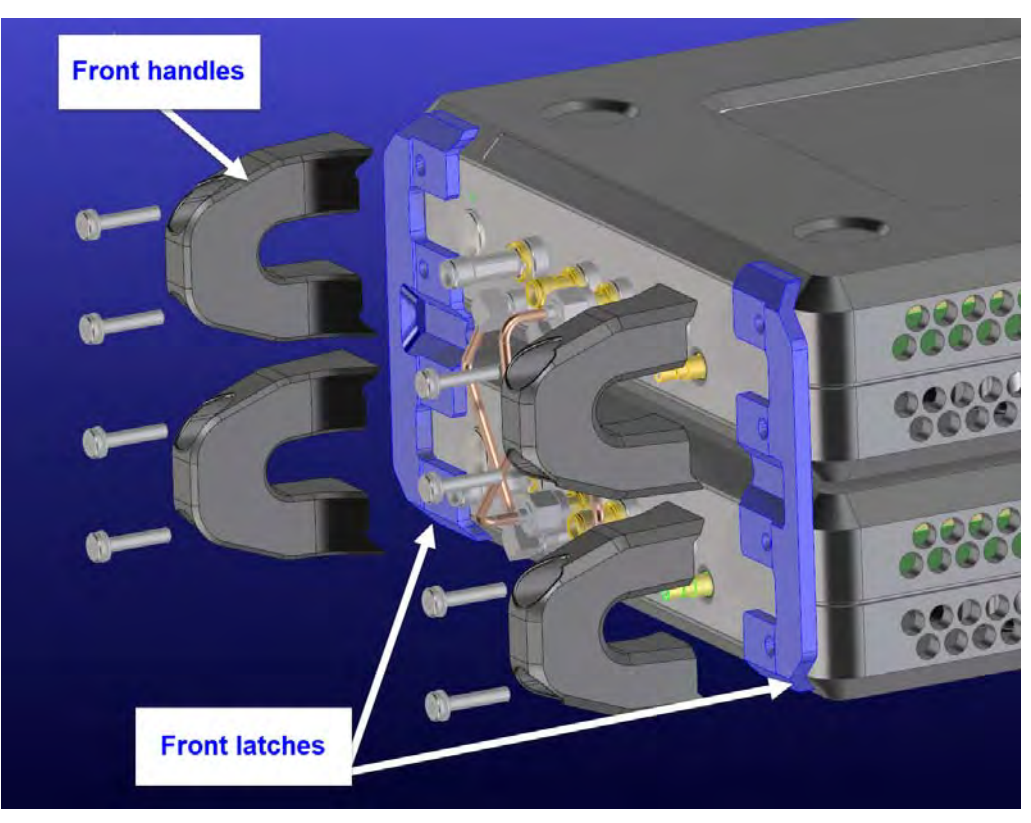

<span id="page-14-0"></span>**Figure 1-7** Assemble rear latches and screws (0515-0664 screws (x8) and P9375-20018 rear latches (x2)

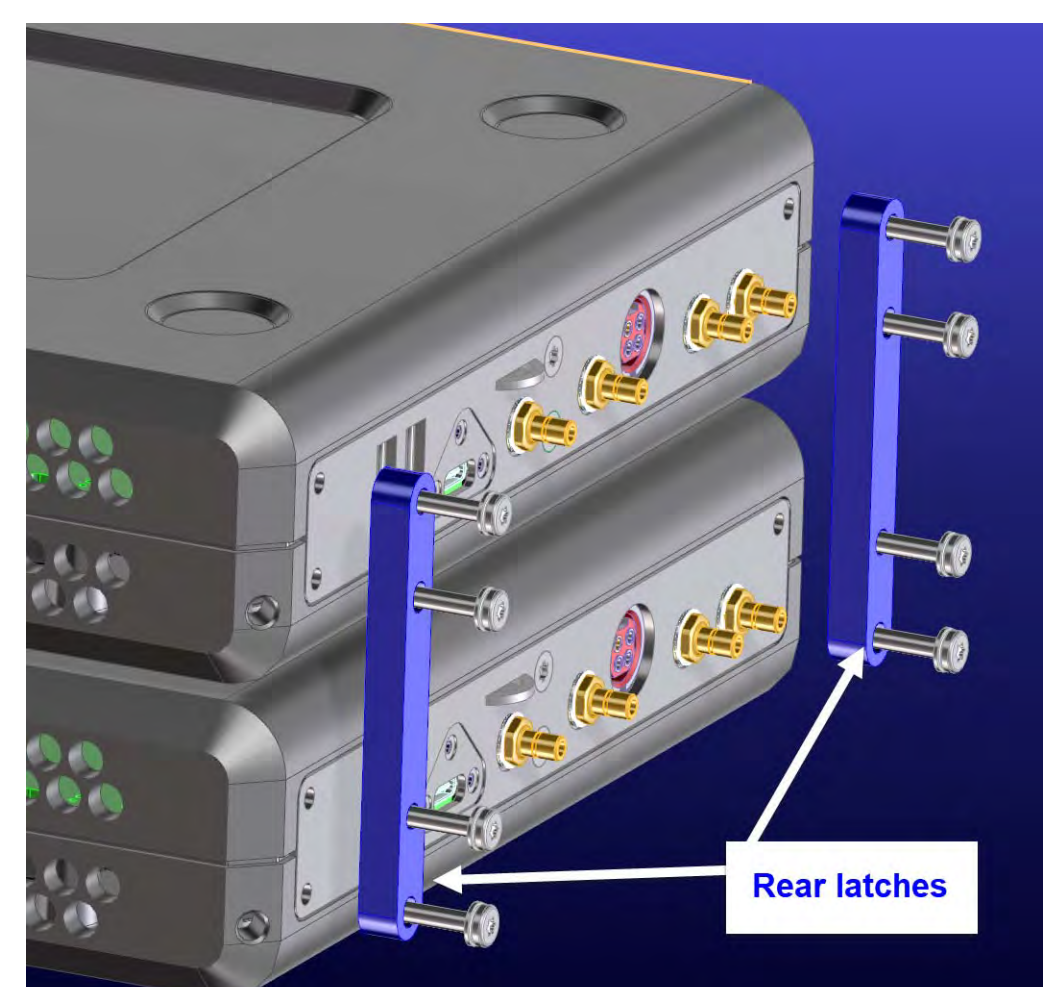

- **6.** Install a semi-rigid cable (P9375-20014), seen in [Figure 1-8](#page-15-0), between the Trig Out port and the Trig In port on each of the P937xA pairs (1 & 2).
- **7.** Install a semi-rigid cable (P9375-20015), seen in [Figure 1-8](#page-15-0), between the Ref In port and the Ref Out port on each of the P937xA pairs (1 & 2).
- **8.** Tighten the semi-rigid cables using the socket adapter, seen in [Figure 1-5](#page-12-1) [on page 13,](#page-12-1) attached to an 8 lbf-in (0.91 N.m) torque driver.
- **9.** Install a semi-rigid cable (P9375-20013), seen in [Figure 1-8](#page-15-0), between the LO In port and the LO Out port on each of the P937xA pairs (1 & 2).

<span id="page-15-0"></span>**Figure 1-8** Installing Semi-Rigid Cables from Option Y1701A—P9375-20013, P9375-20014, and P9375-20015

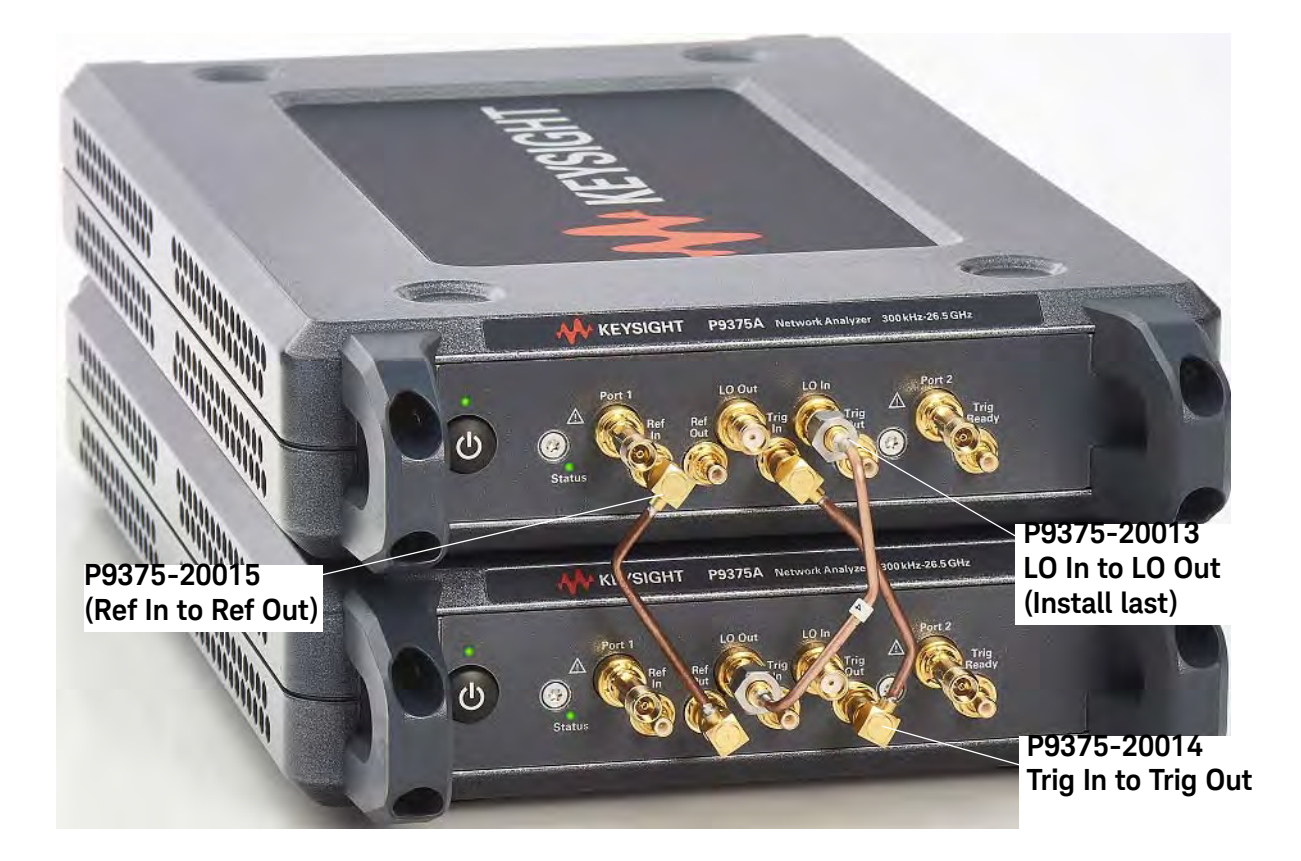

#### **NOTE**

If applicable, use the socket adapter tool (5023-1450) to remove the SMA jumper cable P9375-20013. And, use the (5002-3361) tool for P9735-20014, and NP9375-20015 SMB jumper cables. See [Figure 1-9 on](#page-15-1)  [page 16](#page-15-1).

<span id="page-15-1"></span>**Figure 1-9** Cable Removal Tool (part number 5002-3361)

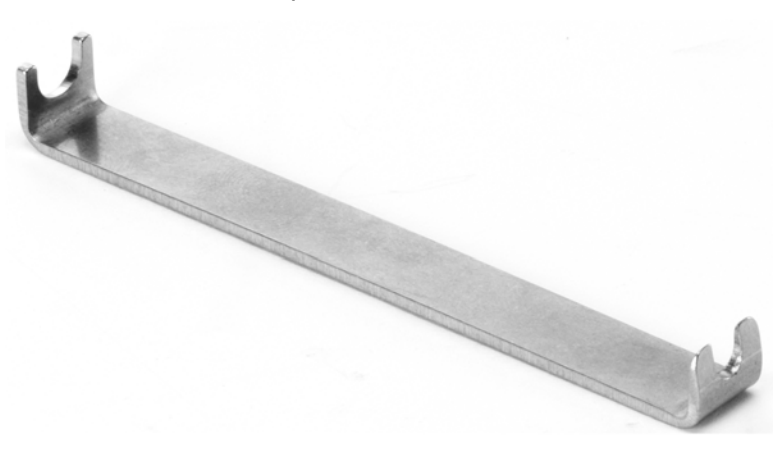

You have now completed the hardware installation procedure.

# <span id="page-16-0"></span>Front Panel Features

<span id="page-16-1"></span>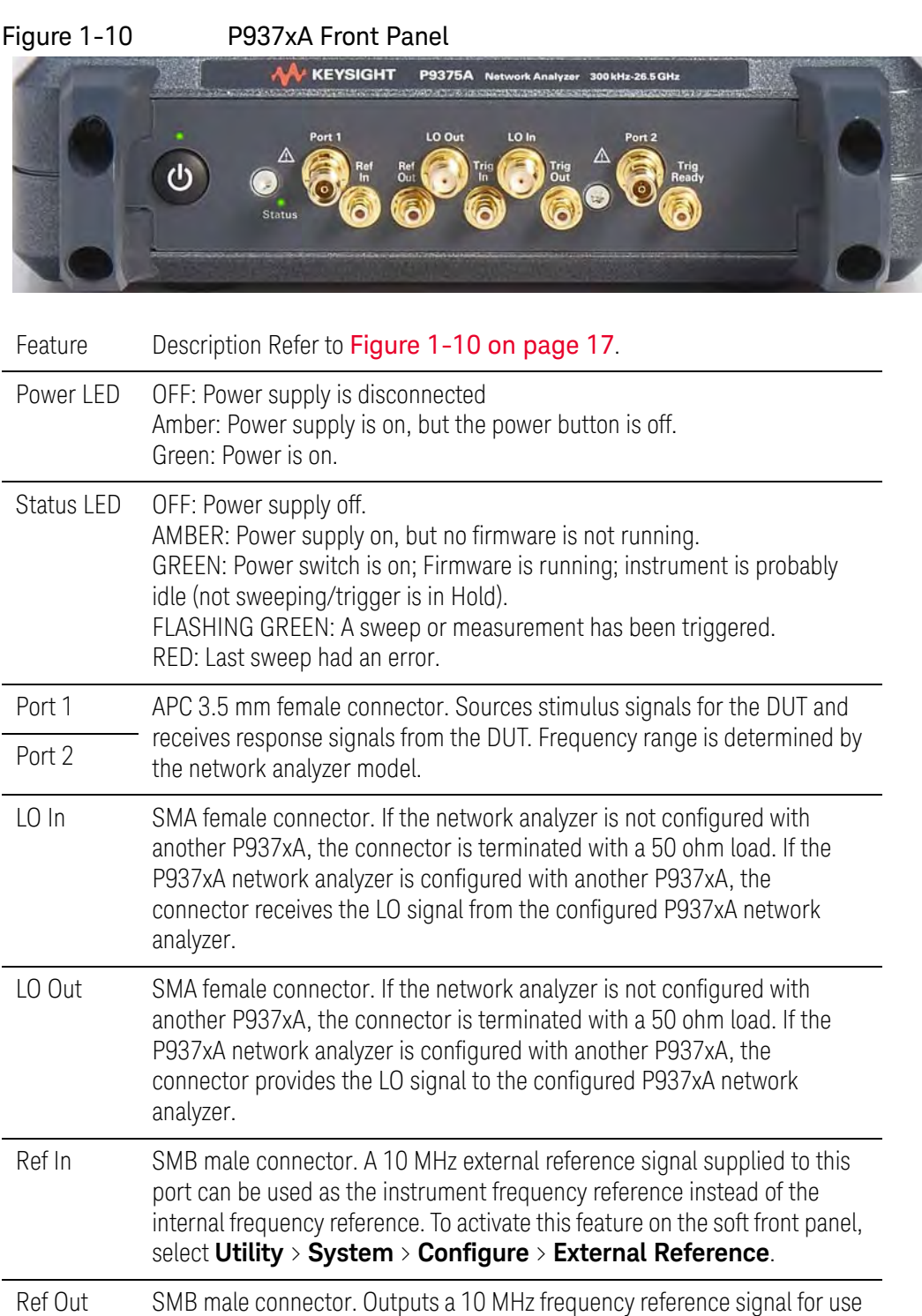

by other test equipment.

Trig Out SMB male connector. Outputs a signal either before or after a measurement.

Trig Ready SMB male connector. Outputs a "READY' signal to other devices.

<span id="page-18-0"></span>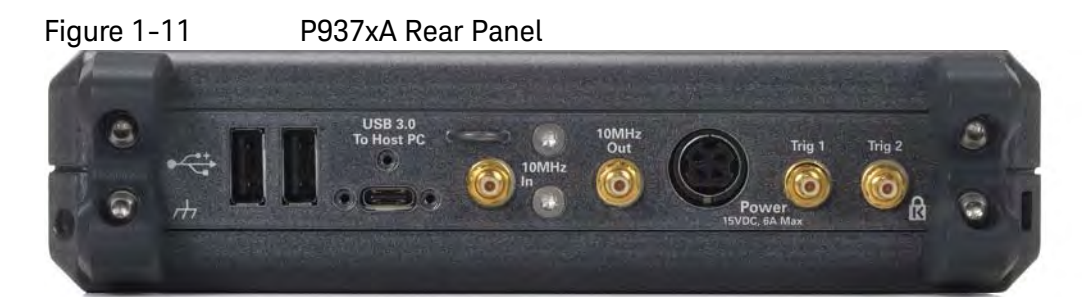

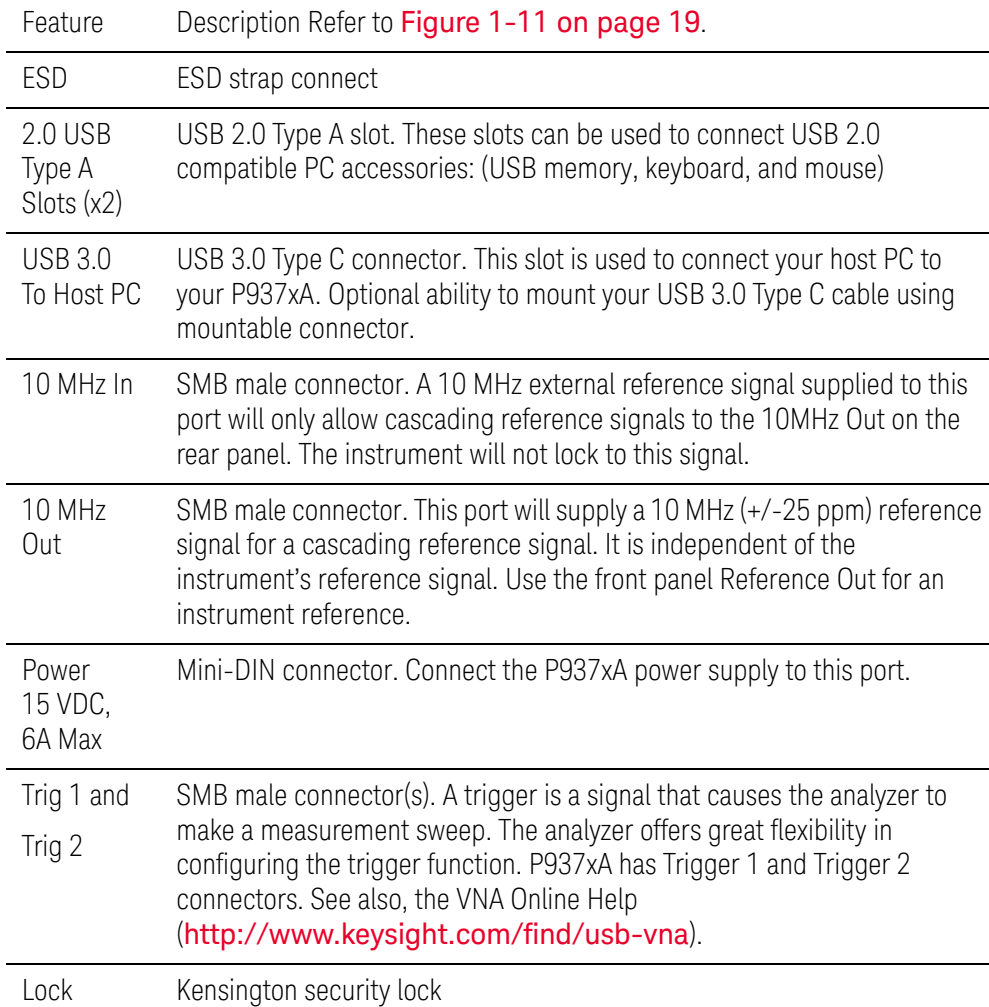

Getting Started STEP 5. Verify Operation of the Network Analyzers

# <span id="page-19-0"></span>STEP 5. Verify Operation of the Network Analyzers

### <span id="page-19-1"></span>The Operator's Check

#### **NOTE**

**NOTE** 

#### Allow the P937xA network analyzer to warm up for at least one hour before performing the Operator's Check.

The operator's check is a software driven test that checks the basic operation of the assemblies in all of the measurement port signal paths. By performing the operator's check, the following are determined:

- attenuation ranges of all installed attenuators
- calibration of the receivers
- frequency response of the receivers
- phase lock
- noise floor and trace noise
- various voltages throughout the network analyzer

#### Accessories Used in the Operator's Check

Male short(s) or open(s) from a 3.5 mm calibration kit.

#### Performing the Operator's Check

#### Perform the Operator's Check on each P937xA network analyzer in your configuration.

- **1.** On your PC screen, click the Network Analyzer icon.
- **2.** Select a P937xA network analyzer in your configuration.
- **3.** On the soft front panel, select **Utility** > **System** > **Service** > **Verification** > **Operator's Check**.
- **4.** In the P937xA Operator's Check dialog box (refer to [Figure 1-12 on](#page-20-1)  [page 21\)](#page-20-1), under Configure, select either Prompt for attachment of Short/Open, to pause at each step in the process to allow moving the short/open to the appropriate port, or Shorts/Opens are attached to ALL ports, to run through the test without stopping. Shorts and opens can be mixed on the test ports.
- **5.** Select Begin.
- **6.** If shorts and opens are not connected to all ports, you will be prompted to connect them as they are needed.
- **7.** The result of the operator's check will be shown as a PASS or FAIL next to each test (refer to [Figure 1-12 on page 21.](#page-20-1)

Getting Started STEP 5. Verify Operation of the Network Analyzers

#### <span id="page-20-1"></span>Figure 1-12 Operator's Check Dialog Box

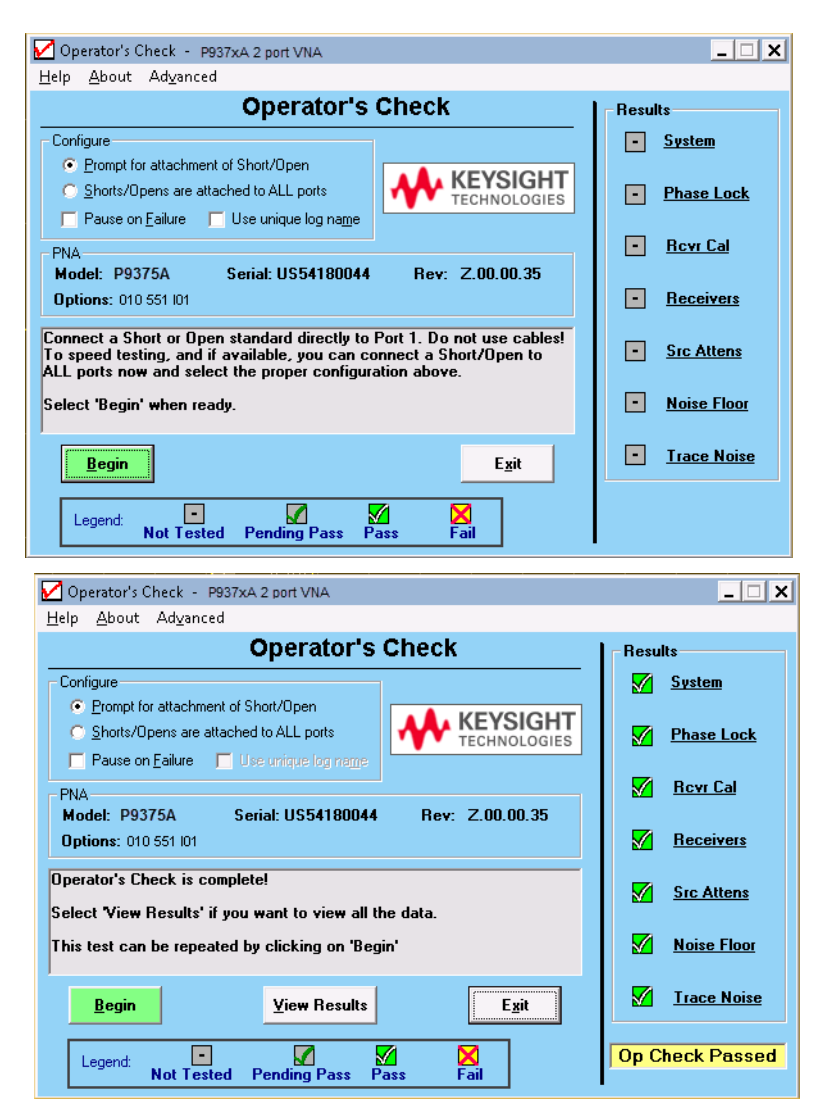

<span id="page-20-0"></span>If the Operator's Check Fails

- **1.** Clean the test ports, and the open(s) or short(s). Torque to specification. Repeat the check.
- **2.** If the check still fails, return the network analyzer to Keysight. See ["How](#page-5-3) [to Return an Instrument for Service" on page 6.](#page-5-3)

Getting Started STEP 5. Verify Operation of the Network Analyzers

Keysight Streamline Vector Network Analyzers P937xA

Startup Guide

# <span id="page-22-0"></span>2 Getting Help with Your P937xA USB-Network Analyzer

# <span id="page-22-1"></span>Help System

Use the Help System to quickly reference programming and user documentation

To access Help:

- From the analyzer P937xA software
	- On your PC screen, click the Network Analyzer icon.
- After making your analyzer P937xA configuration settings, click Help.—

Online go to http://www.keysight.com/find/usb-vna.

### <span id="page-22-2"></span>P937xA on the Internet

The P937xA Network Analyzer System Web page is another resource for help with the analyzer P937xA. You can find all P937xA network analyzer documentation and other resources at: http://www.keysight.com/find/usb-vna

Check for software updates at: http://www.keysight.com/technicalsupport/main. Enter the model for your instrument and click **Find**

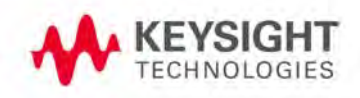

Getting Help with Your P937xA USB-Network Analyzer Contacting Keysight

# <span id="page-23-0"></span>Contacting Keysight

**NOTE** 

Assistance with test and measurements needs and information on finding a local Keysight office are available on the Web at: www.keysight.com/find/assist.

If you do not have access to the Internet, please contact your Keysight field engineer.

In any correspondence or telephone conversation, refer to the Keysight product by its model number and full serial number. With this information, the Keysight representative can determine whether your product is still within its warranty period.

Keysight Streamline Vector Network Analyzers M937xA

Startup Guide

# <span id="page-24-0"></span>3 Safety and Regulatory Information

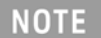

**IMPORTANT!** The safety of any system incorporating the equipment is the responsibility of the assembler of the system.

### <span id="page-24-1"></span>Maintenance

To remove dirt or dust from the external case of the network analyzer P937xA, clean the case using a dry or slightly-dampened cloth only.

#### **WARNING**

To prevent electrical shock, disconnect the AC/DC adapter from the mains before cleaning. Use a dry cloth or one slightly dampened with water to clean the external case parts. Do not attempt to clean internally.

# <span id="page-24-2"></span>Shipment for Service

Contact Keysight Technologies for instructions on where to ship the analyzer P937xA for service. Refer to ["Contacting Keysight" on page 2](#page-23-0).

Ship the analyzer P937xA using the original packaging materials. Shipping the analyzer P937xA in anything other than the original packaging may result in non-warranted damage.

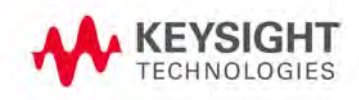

Safety and Regulatory Information Safety Symbols

# <span id="page-25-0"></span>Safety Symbols

The following safety symbols are used throughout this manual. Familiarize yourself with each of the symbols and its meaning before operating this instrument.

#### **CAUTION**

Denotes a hazard. It calls attention to a procedure that, if not correctly performed or adhered to, would result in damage to or destruction of the product. Do not proceed beyond a caution note until the indicated conditions are fully understood and met.

#### Denotes a hazard. It calls attention to a procedure which, if not **WARNING** correctly performed or adhered to, could result in injury or loss of life. Do not proceed beyond a warning note until the indicated conditions are fully understood and met.

Safety and Regulatory Information General Safety Considerations

# <span id="page-26-0"></span>General Safety Considerations

### <span id="page-26-1"></span>Before Applying Power

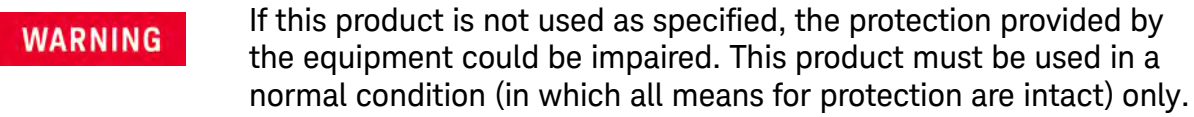

- The measuring terminals on this instrument are designed to be used with **CAUTION** external signals described in Measurement Category I, but NOT with external signals described in Categories II, III, and IV. The input of this instrument cannot be connected to the mains.
- The Mains wiring and connectors shall be compatible with the connector **CAUTION** used in the premise electrical system. Failure to ensure adequate earth grounding by not using the correct components may cause product damage, and serious injury.

### <span id="page-26-2"></span>Servicing

**WARNING** 

These servicing instructions are for use by qualified personnel only. To avoid electrical shock, do not perform any servicing unless you are qualified to do so.

# <span id="page-26-3"></span>Operating Conditions

#### **WARNING**

Operator is responsible for maintaining safe operating conditions. To ensure safe operating conditions, P937xAs should not be operated beyond the full temperature range documented in the P937xA Data Sheet (http://literature.cdn.keysight.com/litweb/pdf/5992-2765EN.pdf). Not maintaining safe operating conditions can result in shorter P937xA lifespans, improper P937xA performance, and user safety issues. If P937xAs are allowed to exceed the specified full temperature range, P937xA surface temperatures can cause discomfort or burns if touched. If a P937xA exceeds the full temperature range, always allow it to cool before touching it or removing it from the chassis.

#### **CAUTION**

This product is designed for use in Installation Category II and Pollution Degree 2 environment.

# <span id="page-27-0"></span>Regulatory Information

This section contains information that is required by various government regulatory agencies.

#### <span id="page-27-1"></span>Instructions for Use

This product has been designed and tested in accordance with accepted industry standards, and has been supplied in a safe condition. The documentation contains information and warnings that must be followed by the user to ensure safe operation and to maintain the product in a safe condition.

#### <span id="page-27-2"></span>EMC

Complies with the essential requirements of the European EMC Directive as well as current editions of the following standards (dates and editions are cited in the Declaration of Conformity):

- IEC/EN 61326-1
- CISPR Pub 11 Group 1, class A
- AS/NZS CISPR 11

— ICES/NMB-001 This ISM device complies with Canadian ICES-001. Cet appareil ISM est conforme a la norme NMB-001 du Canada.

South Korean Class A EMC declaration: This equipment has been cont assessed for use in business environments. In a residential environment I may cause radio interference.

XX This EMC statement applies to the equipment only for use in business

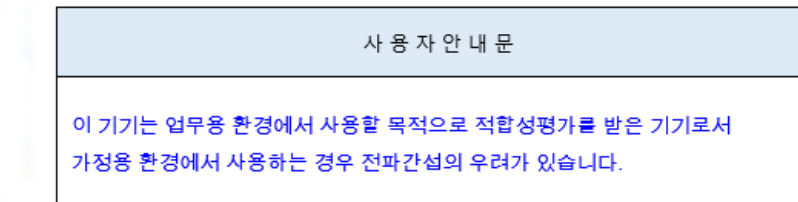

※ 사용자 안내문은 "업무용 방송통신기자재"에만 적용한다.

<span id="page-28-0"></span>Safety

Acoustic statement (European Machinery Directive)

- Acoustic noise emission
- $-$  LpA <70 dB
- Operator position
- Normal operation mode per ISO 7779

Complies with the following standard (dates and editions are cited in the Declaration of Conformity): IEC/EN 61010-1.

# <span id="page-29-0"></span>Instrument Markings

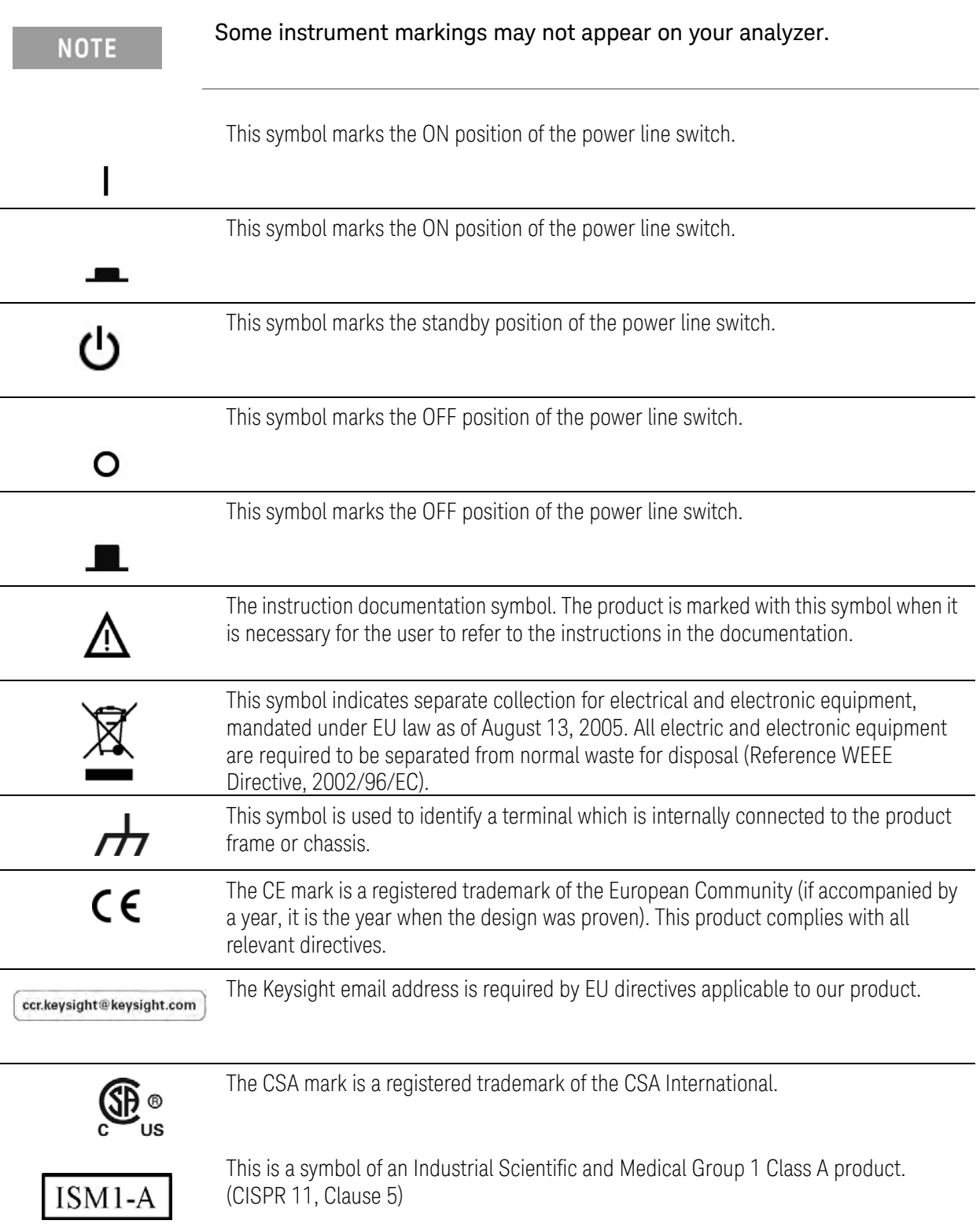

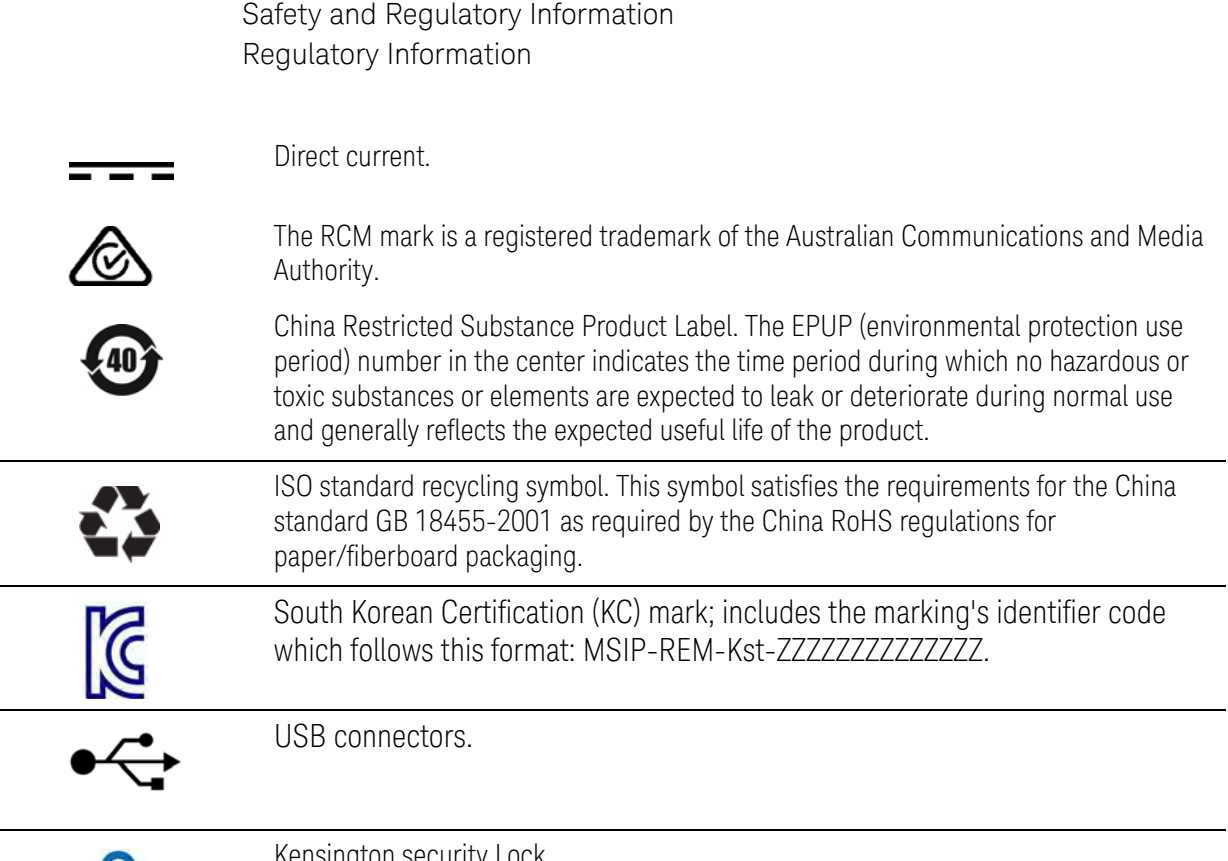

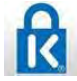

 $\overline{\phantom{0}}$ 

 $\overline{\phantom{a}}$ 

Kensington security Lock.

# <span id="page-30-0"></span>For the AC/DC Adapter

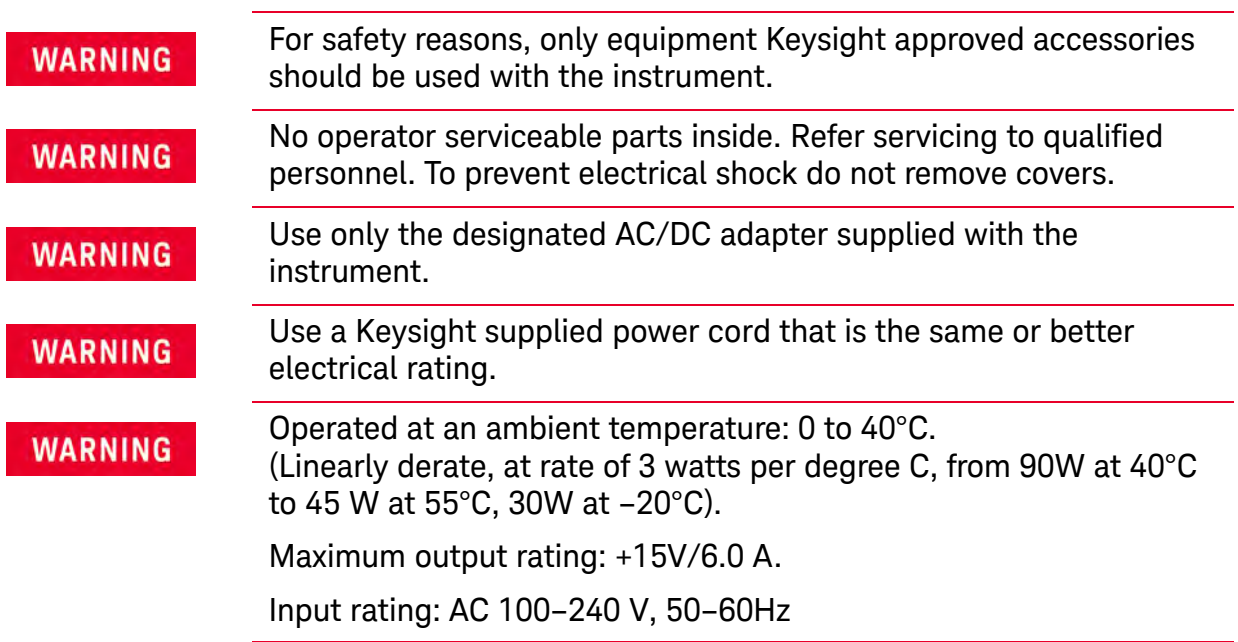

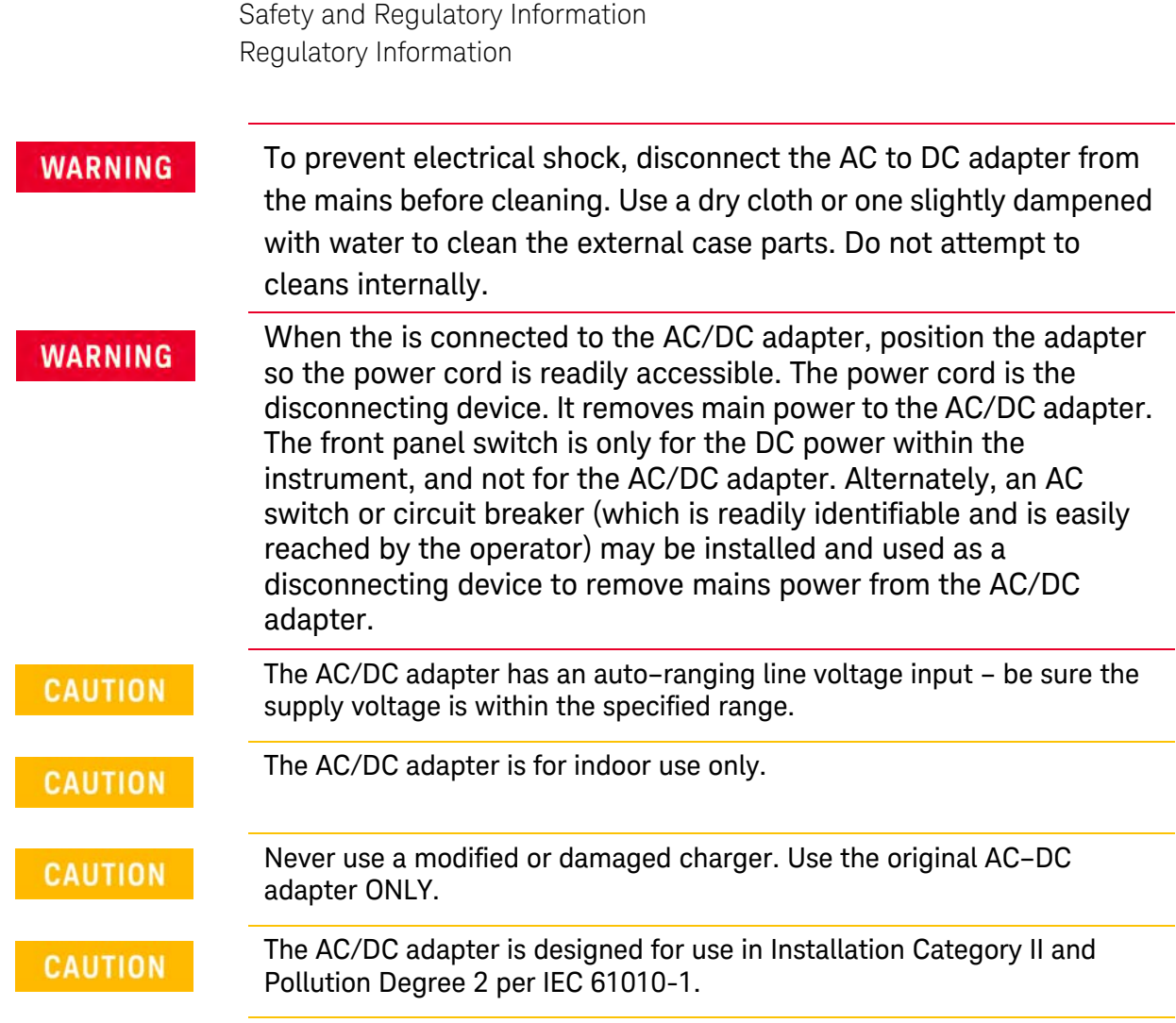

# Equipment Installation (AC/DC Adapter)

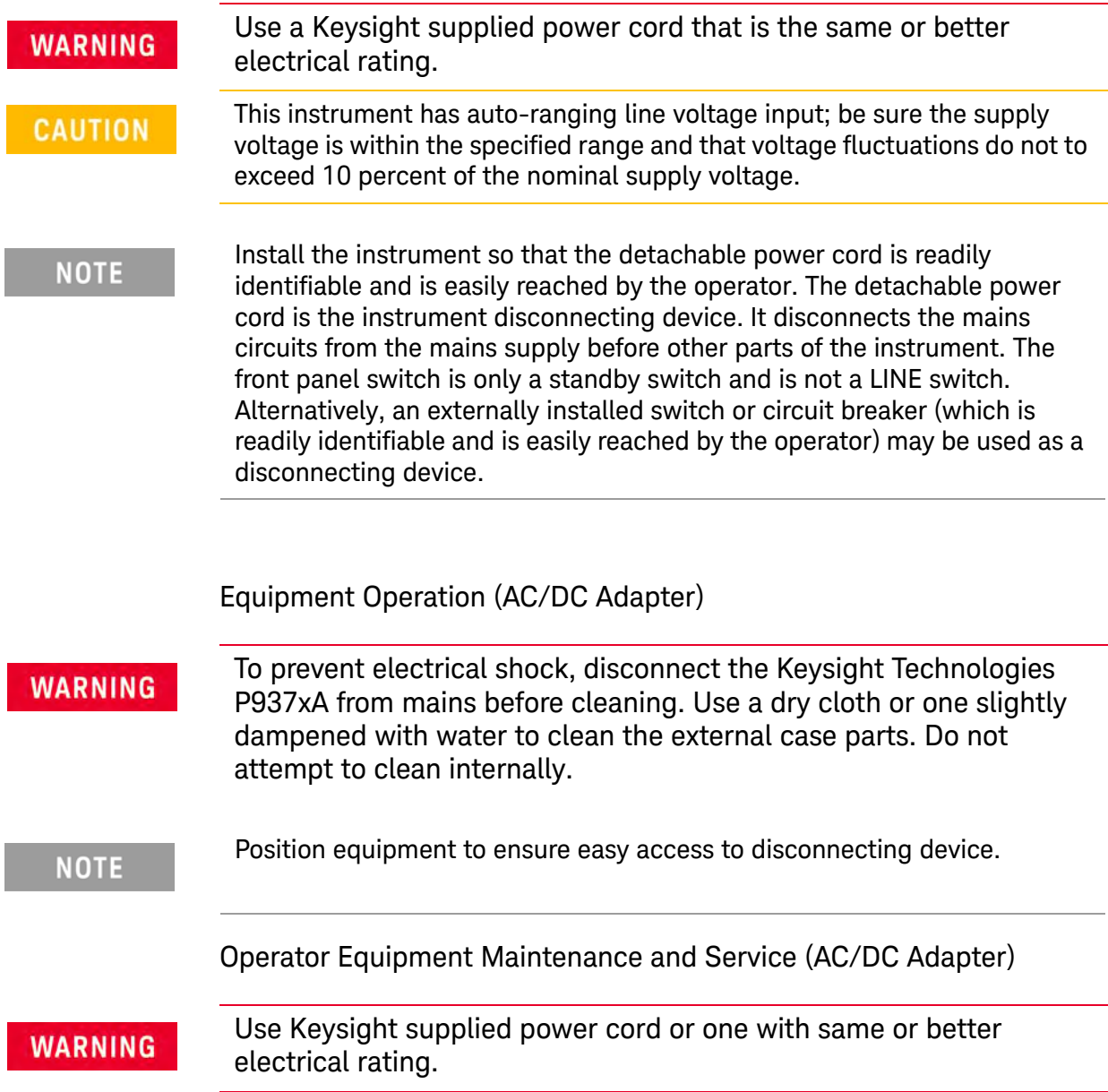

# <span id="page-33-0"></span>Declaration of Conformity

A declaration of conformity is available upon request, or a copy is available on the Keysight Technologies Web site at http://www.keysight.com/go/conformity or by contacting Keysight - see ["Contacting Keysight" on page 2](#page-23-0).

Safety and Regulatory Information Equipment Ratings

# <span id="page-34-0"></span>Equipment Ratings

The instruments can operate with mains supply voltage fluctuations up to ± 10% of the nominal voltage.

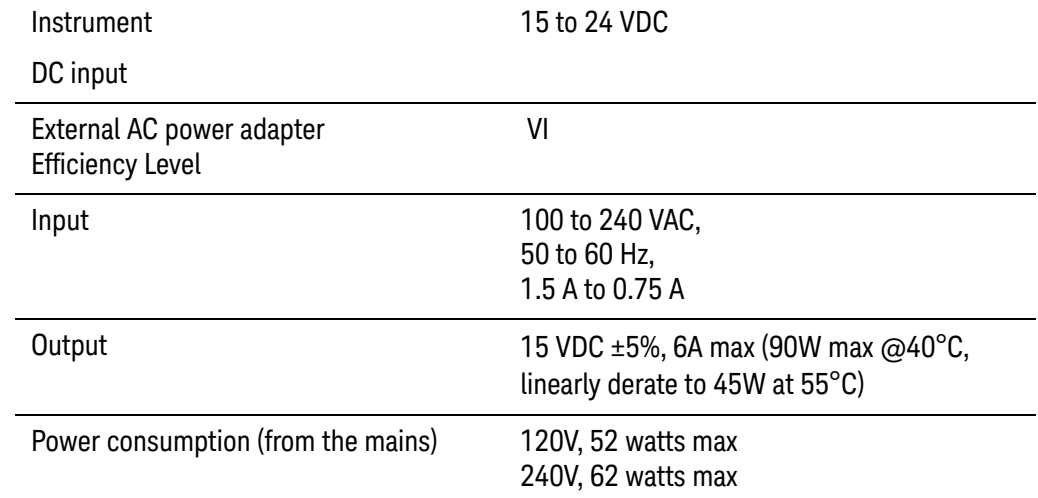

# <span id="page-34-1"></span>Environmental Conditions (Operating)

The instruments can operate with mains supply voltage fluctuations up to ± 10% of the nominal voltage.

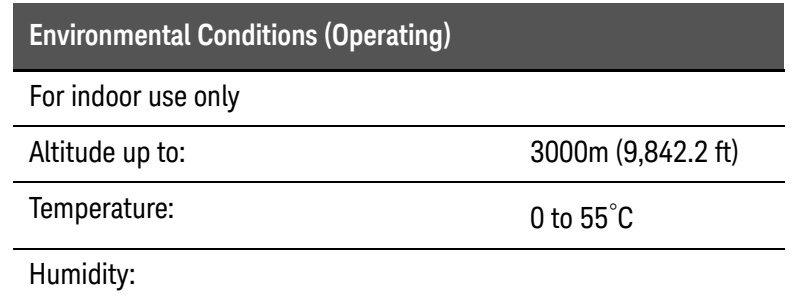

Type tested at  $95\%$  RH, +40 $^{\circ}$ C

# <span id="page-35-0"></span>Space Requirements

# <span id="page-35-1"></span>P937xA VNA Weight and Dimensions

<span id="page-35-4"></span>Table 3-1 P937xA Weight and Clearance Requirements for Proper Cooling

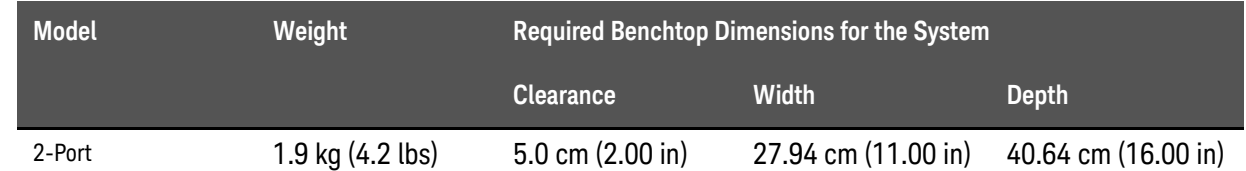

## <span id="page-35-2"></span>Component Weight and Dimensions

[Table 3-1](#page-35-4) shows the maximum weight and dimensions of the P937xA system components. Refer also to [Table 3-2 on page 12](#page-35-5) for P937xA VNA dimensions.

<span id="page-35-5"></span>Table 3-2 P937xA VNA Weights and Dimensions – With Front and Rear Handles

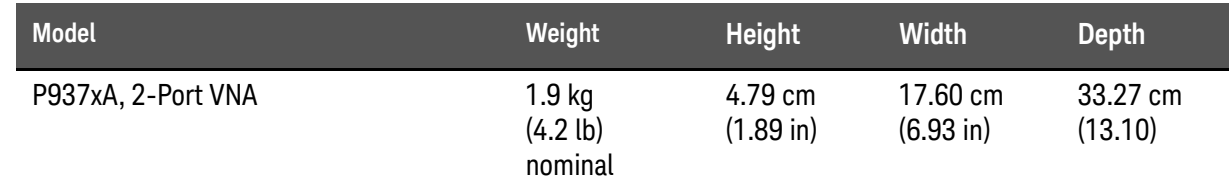

# <span id="page-35-3"></span>**Warranty**

The actual warranty on your instrument depends on the date it was ordered as well as whether or not any warranty options were purchased at that time. To determine the exact warranty on your instrument, contact Keysight Technologies with the model and serial number of your instrument. Refer to ["Contacting Keysight" on page 2](#page-23-0).

Keysight Technologies does not warrant third-party system-level (combination of chassis, controllers, P937xAs, etc.) performance, safety, or regulatory compliance, unless specifically stated.

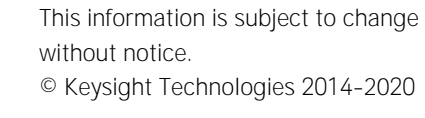

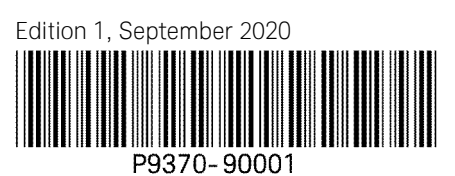

www.keysight.com

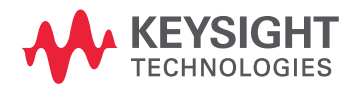